# ASA 8.x RDP-Plug-in importieren für die Verwendung mit WebVPN - Konfigurationsbeispiel Ī

### Inhalt

[Einführung](#page-0-0) [Voraussetzungen](#page-0-1) [Anforderungen](#page-0-2) [Verwendete Komponenten](#page-0-3) [Konventionen](#page-1-0) **[Konfigurieren](#page-1-1)** [Schritt 1: Rufen Sie das RDP Java-Plug-in ab](#page-1-2) [Schritt 2: RDP-Plug-in importieren](#page-1-3) [Schritt 3: RDP-Verbindungsparameter definieren \(optional\)](#page-3-0) [Schritt 4: Herstellen einer Verbindung mit einem RDP-Server](#page-4-0) [Schritt 5: Überprüfen der Konfiguration](#page-5-0) [Fehlerbehebung](#page-5-1) [Zugehörige Informationen](#page-6-0)

## <span id="page-0-0"></span>**Einführung**

In diesem Dokument wird beschrieben, wie Sie das Remote Desktop Protocol (RDP)-Plug-in zur Verwendung mit WebVPN importieren.

### <span id="page-0-1"></span>**Voraussetzungen**

### <span id="page-0-2"></span>Anforderungen

Konfigurieren Sie ein grundlegendes WebVPN, bevor Sie die in diesem Dokument beschriebenen Verfahren durchführen.

#### <span id="page-0-3"></span>Verwendete Komponenten

In diesem Dokument wird eine ASA 5510 verwendet, auf der die Softwareversion 8.0(2) und ASDM Version 6.0(2) ausgeführt werden. Ein Windows 2003-Server wird verwendet, um über WebVPN eine Verbindung zum RDP-Plug-in herzustellen. Auf dem Client-Desktop ist JRE 1.4.2\_05-b04 installiert. Ein TFTP-Server wird verwendet, um das Plug-in über die Befehlszeile zu importieren.

Die Informationen in diesem Dokument wurden von den Geräten in einer bestimmten

Laborumgebung erstellt. Alle in diesem Dokument verwendeten Geräte haben mit einer leeren (Standard-)Konfiguration begonnen. Wenn Ihr Netzwerk in Betrieb ist, stellen Sie sicher, dass Sie die potenziellen Auswirkungen eines Befehls verstehen.

#### <span id="page-1-0"></span>Konventionen

Weitere Informationen zu Dokumentkonventionen finden Sie in den [Cisco Technical Tips](//www.cisco.com/en/US/tech/tk801/tk36/technologies_tech_note09186a0080121ac5.shtml) [Conventions](//www.cisco.com/en/US/tech/tk801/tk36/technologies_tech_note09186a0080121ac5.shtml) (Technische Tipps zu Konventionen von Cisco).

## <span id="page-1-1"></span>**Konfigurieren**

Gehen Sie wie folgt vor, um das RDP-Plug-in zu importieren und zu verwenden:

#### <span id="page-1-2"></span>Schritt 1: Rufen Sie das RDP Java-Plug-in ab

Sie können das RDP-Plug-in zusammen mit anderen WebVPN-kompatiblen Plug-Ins vom [Cisco](//www.cisco.com/cgi-bin/tablebuild.pl/asa?sort=date%20DESC) [Software Center](//www.cisco.com/cgi-bin/tablebuild.pl/asa?sort=date%20DESC) herunterladen. Weitere Informationen zum RDP-Plug-in finden Sie unter folgender URL: <http://properjavardp.sourceforge.net/>

Hinweis: Das auf der Cisco Website bereitgestellte RDP-Plug-in ist für JRE 1.4 optimiert. Wenn Sie das RDP-Plug-in zusammen mit anderen JRE-Versionen verwenden, können Probleme mit der Benutzerfreundlichkeit auftreten. Zur Behebung von Problemen mit dem RDP-Plug-In verwenden Sie den Befehl [ssl server version any](//www.cisco.com/en/US/docs/security/asa/asa80/command/reference/s8.html#wp1406424) anstelle des Befehls ssl server version tlsv1 only, der standardmäßig verwendet wird.

#### <span id="page-1-3"></span>Schritt 2: RDP-Plug-in importieren

Um das RDP-Plug-in mit WebVPN zu verwenden, müssen Sie das Plug-in in die ASA importieren.

#### ASDM-Beispiel

- 1. Klicken Sie in der ASDM-Anwendung auf Konfiguration und dann auf Remotezugriffs-VPN.
- 2. Erweitern Sie den **SSL VPN-Clientless-Zugriff**, erweitern Sie das **Portal**, und wählen Sie Client-Server-Plug-Ins aus.
- 3. Klicken Sie auf Importieren.

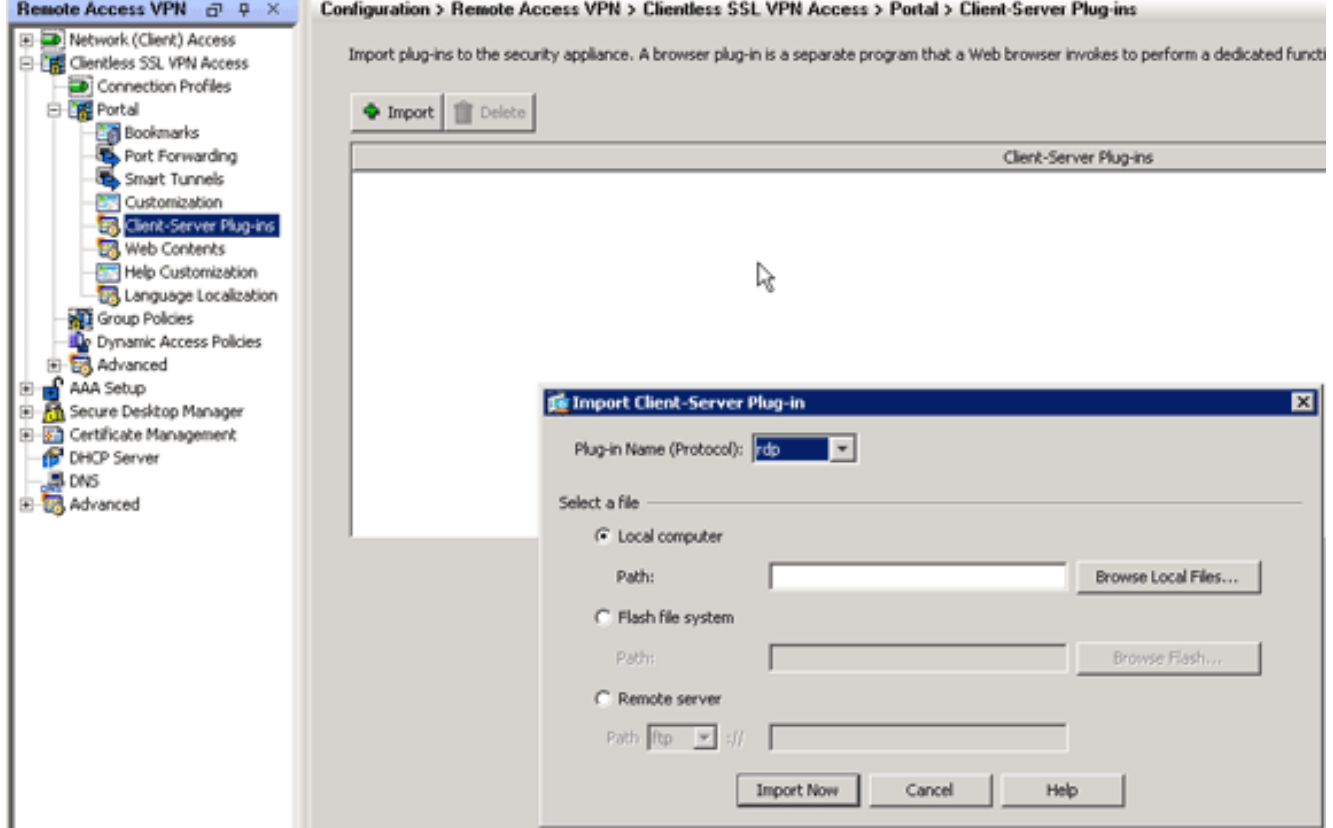

- 4. Wählen Sie rdp aus der Dropdown-Liste Plug-in Name (Protokoll) aus.
- 5. Klicken Sie auf das Optionsfeld Lokaler Computer und anschließend auf Lokale Dateien durchsuchen.
- 6. Navigieren Sie zu dem Speicherort, in dem Sie das RDP-Plug-In gespeichert haben, und wählen Sie die Datei aus.
- 7. Klicken Sie auf Jetzt importieren Dieses Dialogfeld mit Informationen wird

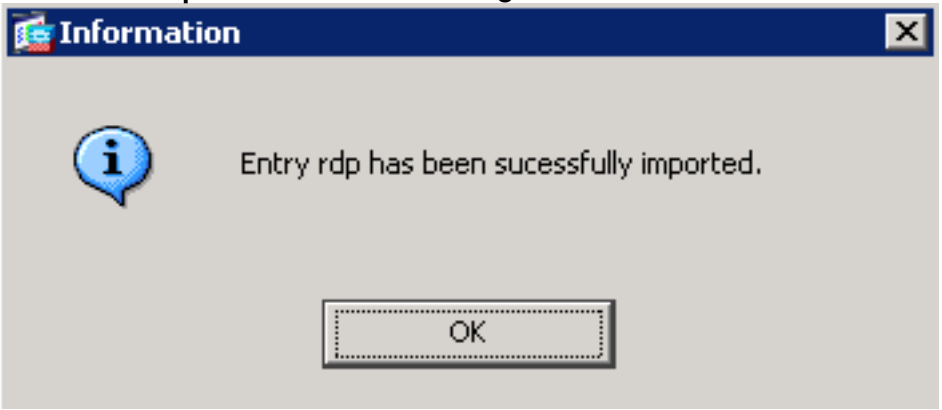

8. Klicken Sie auf OK.

#### Befehlszeilenbeispiel

angezeigt.

In diesem Befehlszeilenbeispiel wird TFTP verwendet, um das WebVPN-Plug-in zu importieren.

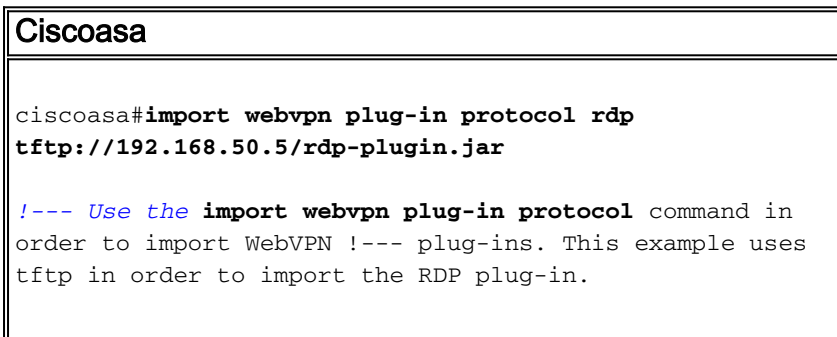

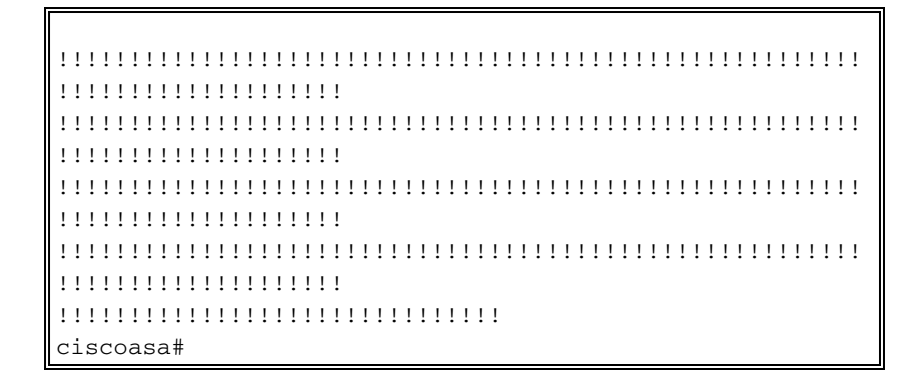

#### <span id="page-3-0"></span>Schritt 3: RDP-Verbindungsparameter definieren (optional)

Wenn Sie eine Verbindung mit dem RDP-Plug-In herstellen, können Sie die Verbindungsparameter in der URL definieren.

Gehen Sie wie folgt vor, um RDP-Verbindungsparameter in der URL zu definieren:

Wählen Sie im VPN Service-Browser in der Dropdown-Liste "Adresse" (Adresse) in Ihrem 1.

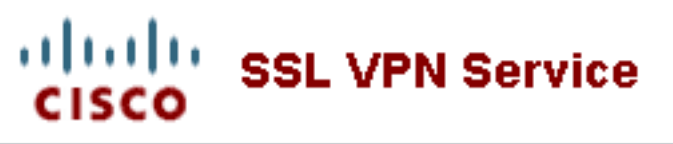

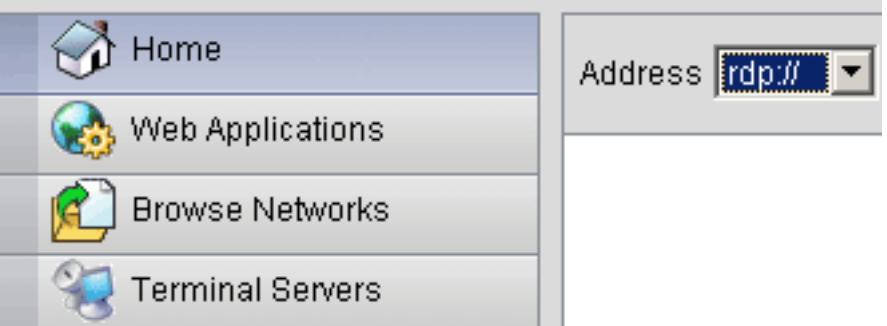

Browser die Option rdp:// aus.

Fügen Sie nach dem Hostnamen oder der IP-Adresse einen Schrägstrich (/) und ein 2. Fragezeichen (?) ein, und trennen Sie die einzelnen Parameter mit dem Symbol (&), wie in diesem Bild

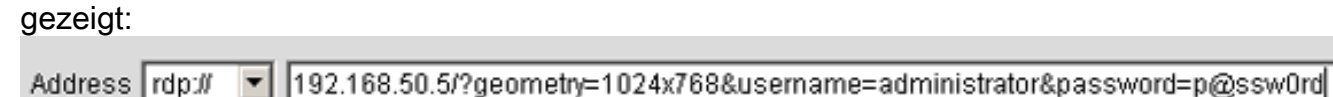

3. Definieren Sie den Port-Parameter direkt nach dem Hostnamen oder der IP-Adresse. In diesem Beispiel wird Port 5587

verwendet.

Address rdp:// ▼ 192.168.50.5:5587/?username=administrator&password=p@ssw0rd

Eine vollständige Liste der Verbindungsparameter erhalten Sie, wenn Sie auf Terminalserver links im VPN-Service-Browser klicken. In dieser Tabelle sind einige der gebräuchlichsten Parameter aufgeführt:

![](_page_3_Picture_135.jpeg)

![](_page_4_Picture_130.jpeg)

Hinweis: Sie können auch RDP-Verbindungsparameter in RDS-Lesezeicheneinträgen verwenden. Dieses Bild zeigt ein Beispiel für einen RDP-Lesezeicheneintrag:

![](_page_4_Picture_131.jpeg)

### <span id="page-4-0"></span>Schritt 4: Herstellen einer Verbindung mit einem RDP-Server

Gehen Sie wie folgt vor, um eine Verbindung zu einem RDP-Server herzustellen:

1. Richten Sie eine WebVPN-Sitzung ein, und wählen Sie in der Dropdown-Liste "Adresse" die Option rdp://

aus.

![](_page_4_Picture_132.jpeg)

Geben Sie die IP-Adresse des RDP-Servers oder die in Schritt 3 definierten 2.Verbindungsparameter ein, und klicken Sie auf Durchsuchen.Die RDP-Sitzung wird in einem neuen Fenster angezeigt.

![](_page_5_Picture_0.jpeg)

### <span id="page-5-0"></span>Schritt 5: Überprüfen der Konfiguration

Verwenden Sie diese Verfahren, um zu überprüfen, ob das RDP-Plug-In erfolgreich importiert wurde.

- Verwenden Sie den Befehl show import webvpn plug-in, um die aktuellen WebVPN-Plug-Ins anzuzeigen, und überprüfen Sie, ob rdp in der Ausgabe des Befehls aufgeführt ist.
- Stellen Sie sicher, dass rdp:// als URI-Option in der Dropdown-Liste Adresse verfügbar ist, wenn Sie mit WebVPN verbunden sind.

## <span id="page-5-1"></span>**Fehlerbehebung**

Verwenden Sie diese Verfahren, um Fehler zu beheben, wenn Sie das RDP-Plug-in verwenden:

- Browser-Cache löschenDiese Prozedur löscht alle Dateien, die derzeit im Cache Ihres Browsers gespeichert sind.Wählen Sie in Internet Explorer Extras > Internetoptionen aus.Klicken Sie im Abschnitt Temporäre Internetdateien auf die Registerkarte Allgemein und dann auf Dateien löschen.
- JRE-Cache löschenDiese Prozedur löscht alle Dateien, die derzeit im Java-Cache ●gespeichert sind.Klicken Sie in Windows auf Start und wählen Sie Einstellungen > Systemsteuerung.Doppelklicken Sie in der Systemsteuerung auf Java-Plug-in.Klicken Sie auf die Registerkarte Cache und dann auf Löschen.
- JRE deinstallieren/neu installierenKlicken Sie in Windows auf Start, und wählen Sie Einstellungen > Systemsteuerung > Software.Wählen Sie das Java Runtime Environment-Programm aus, und klicken Sie auf Entfernen.Laden Sie die neue JRE von der Java-Website herunter (<http://www.java.com/en/download/>), und installieren Sie die neue JRE.Hinweis: Das RDP-Plug-in läuft am besten und ist für JRE 1.4 optimiert.
- Deinstallieren des RDP-Plug-insWenn die RDP-Option bei der Anmeldung bei WebVPN nicht als URI im Adressfeld aufgeführt ist, deinstallieren Sie das RDP-Plug-in und installieren Sie es neu. Gehen Sie wie folgt vor, um das RDP-Plug-in aus WebVPN zu entfernen:WebVPN - Navigieren Sie zu Configuration > Remote Access VPN > Clientless SSL VPN Access > Portal > Client-Server Plug-ins, wählen Sie das RDP-Plug-in aus, und klicken Sie dann auf Delete (Löschen).CLI - Entfernen Sie das Plug-in mithilfe des Befehls revert webvpn plug-in rdp.

## <span id="page-6-0"></span>Zugehörige Informationen

• [Technischer Support und Dokumentation - Cisco Systems](//www.cisco.com/cisco/web/support/index.html?referring_site=bodynav)